# Konferenz zur Zukunft Europas:

# Webseiten-Leitfaden für Veranstalter

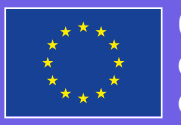

ence uture of **Europe**

# Vorbereitungen zur Planung einer 1Veranstaltung

### Lesen Sie sich die Konferenzsatzung durch

Die Satzung enthält eine Reihe von Werten und Grundsätzen, deren Einhaltung von allen Teilnehmern einer Veranstaltung im Rahmen der Konferenz zur Zukunft Europas erwartet wird. Der Veranstalter muss die Satzung bekanntmachen und dafür sorgen, dass sie von allen Veranstaltungsteilnehmern befolgt wird.

## Tragen Sie folgende Informationen zusammen:

- Bezeichnung  $\blacksquare$
- Beschreibung (einschl. Schwerpunkt und Zielgruppe der Veranstaltung)  $\blacksquare$
- Art der Veranstaltung (online, persönliche Anwesenheit oder beides)
- Anschrift  $\blacksquare$
- Ort
- Angaben zum Ort
- Datum, Uhrzeit und Dauer
- Kategorie
- URL für die Registrierung (Link zum externen Registrierungssystem)

# **Eine Veranstaltung planen**

Erstellen Sie Ihre Veranstaltung

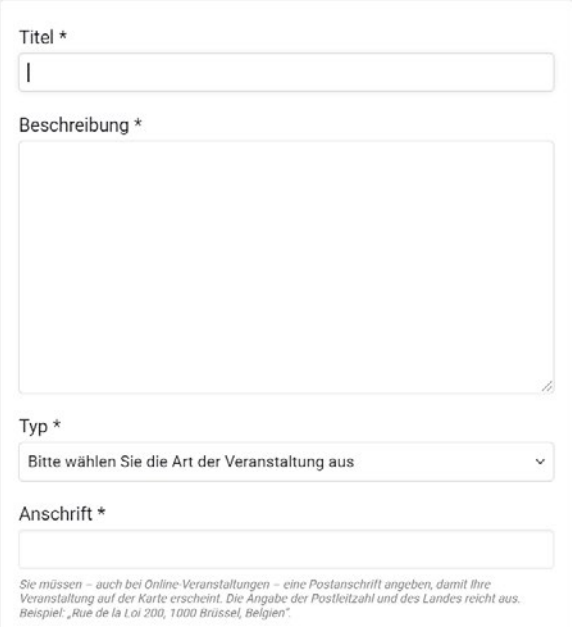

## 1. Schritt: **Art der Veranstaltung bestimmen**

Auf der Konferenzplattform können Sie zwischen drei Veranstaltungsarten wählen: persönliche Anwesenheit, online oder beides (hybrid). Je nach Auswahl der Veranstaltungsart werden ggf. Zusatzfelder angezeigt:

#### **Veranstaltungen mit persönlicher Anwesenheit:**

- Adresse (z. B. "Rue de la Loi 200, 1040 Brüssel, Belgien")
- Ort (z. B. "Europäische Kommission")
- Hinweise zum Ort (z. B. "in der Nähe der U-Bahn-Station Schuhman")

#### **Online- oder Hybrid-Veranstaltungen:**

Anschrift (damit Ihre Veranstaltung auf der Veranstaltungskarte erscheint, geben Sie einfach den Standort Ihrer Organisation an)

■ Ort

- Hinweise zum Ort (z. B. Hinweise zum Zugriff auf die Online-Veranstaltung)
- URL für das Onlinetreffen

#### 2. Schritt: **Eine Kategorie auswählen**

Wählen Sie das Kategoriethema, in das Ihre Veranstaltung am ehesten fällt. Dadurch können Nutzer Themenfilter anwenden, um Ihre Veranstaltung besser zu finden.

### 3. Schritt: **Anmeldeinformationen für Ihre Veranstaltung**

Um die Registrierung Ihrer Veranstaltung zu aktivieren, müssen Sie diesen Schritt auf einer anderen Plattform vornehmen. Im Feld können Sie einen Link zum externen Registrierungssystem eingeben. Bitte beachten Sie: Sofern Sie der Nutzung eines externen Registrierungssystems zustimmen, sind Sie (wie auf der Plattform erwähnt) auch einverstanden, dass die Veranstalter der Konferenz zur Zukunft Europas keine Verantwortung für die Daten übernehmen, die ein Nutzer diesem externen Dienst bereitstellen soll bzw. bereitstellt.

#### 4. Schritt: Satzung durchlesen und Häkchen setzen bei "Ich habe die **Satzung gelesen und bin mit der Einhaltung derselben einverstanden"**

#### 5. Schritt: **Veranstaltung erstellen/absenden**

Vergessen Sie nicht, nach Fertigstellen und nochmaligem Durchlesen das Veranstaltungsformular auch abzusenden, indem Sie auf "Erstellen" klicken.

#### 6. Schritt: **Nach Erstellen der Veranstaltung**

Sobald Sie Ihr Veranstaltungsformular eingereicht haben, können Sie überprüfen, ob Ihre Veranstaltung auf der Karte erscheint. Bitte beachten Sie: Die Symbole und Farben auf der Karte dienen der Unterscheidung zwischen persönlichen, online- bzw. hybriden Veranstaltungen. Sie können nach Veranstaltungen filtern, deren Veranstalter die Einrichtungen und Mitgliedsstaaten der Europäischen Union oder andere Organisationen sind, beispielsweise Sie selbst. Außerdem können Sie die Veranstaltungen nach Kategorien filtern, um Ihre Interessengebiete einzuschränken.

# Wie kann ich einen Veranstaltungsbericht erstellen? 3

Für eine effektive Konferenz muss ein Bericht erstellt werden, sobald die Veranstaltung vorbei ist. Damit ist es dem Veranstalter möglich, das Fazit der Diskussionen festzuhalten, zu analysieren und daraus sinnvolles Feedback zu erarbeiten. Die Teilnehmer profitieren von einem völlig transparenten Prozess, der die in Ihrer Veranstaltung verbrachte Zeit in Resultate umwandelt.

Sie können auf der Plattform vor allem einen Link von Ihrer Veranstaltung zur digitalen Teilnahme erstellen. Führen Sie dazu eine Zusammenfassung der Gespräche auf und bringen Sie diese mit den gefundenen Ideen in Verbindung. Der Bericht und die Ideen zur Veranstaltung sollten miteinander verlinkt sein.

# Wie kann ich die Ideen aus meiner Veranstaltung veröffentlichen?

#### Bevor Sie die Ideen verlinken können, müssen Sie diese zuerst veröffentlichen.

Ideen müssen unbedingt veröffentlicht werden. Die Teilnehmer möchten erfahren, wie sich die Ideen entwickelt haben, diese mit anderen erörtern und darauf aufbauen.

Und so veröffentlichen Sie eine Idee:

- 1. Gehen Sie im Teilnehmerbereich, in dem die Veranstaltung veröffentlicht wurde, auf die Seite "Ideen".
- 2. Klicken Sie auf "Neue Idee +".

\_\_\_\_\_

\_\_\_\_\_

- 3. Geben Sie eine Bezeichnung und Beschreibung für die Idee ein.
- 4. Wählen Sie dann eine Kategorie aus:
- 5. Fügen Sie dem Angebot und/oder einem Anhang ein Bild hinzu (optional);
- 6. Vergleichen Sie Ihre Idee mit anderen Ideen zum selben Thema.
- 7. Dann nur noch fertigstellen und veröffentlichen.

Um diese Ideen mit der Veranstaltung zu verlinken, klicken Sie auf der Veranstaltungsseite auf die Schaltfläche "Sitzung beeden". Weitere Details finden Sie unten.

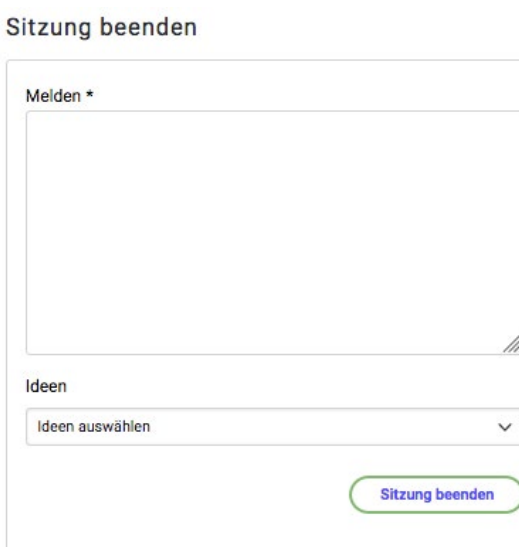

# Was muss mein Bericht enthalten?

Der Veranstaltungsbericht dient jedem als Überblick über Ihre stattgefundene Veranstaltung. Diese **Elemente sind für eine einheitliche Analyse nützlich:** 

- Inhalt, Zweck, Thema und Struktur/Methodologie der Veranstaltung (z. B. Seminar mit aktiver Teilnahme, offene Diskussion, World-Café - Siehe "Schritt-für-Schritt-Leitfaden für Veranstalter").
- Anzahl und Art der anwesenden Teilnehmer (allgemeine oder spezifische Öffentlichkeit, möglichst mit Einzelheiten)
- Falls vorhanden, auch demographische Angaben zu den Teilnehmern (z. B. Altersgruppe, Geschlecht usw.)
- Hauptthemen der Debatten
- Wichtigste Ideen, die von den Teilnehmern genannt wurden, sowie die ihnen vorausgehenden geteilten oder erörterten Argumente
- Allgemeine Atmosphäre und erwartete Nachfolgeschritte

# Wie lade ich den Bericht hoch?

#### **1. SCHRITT:**

Klicken Sie auf der Veranstaltungsseite auf die Schaltfläche "Veranstaltung schließen".

#### **2. SCHRITT:**

Nach dem Anklicken werden Sie zu einem Formular mit zwei Feldern weitergeleitet - "Bericht" der Veranstaltung (hier können Sie den Veranstaltungsbericht schreiben) und "Ideen".

#### **3. SCHRITT:**

Im Feld "Ideen" wählen Sie die Ideen aus, die im Treffen entstanden sind und von Ihnen bereits veröffentlicht wurden, indem Sie diese anklicken. So lassen sich die Ideen mit Ihrer Veranstaltung verlinken und als während Ihrer Veranstaltung erarbeitete Vorschläge darstellen.

#### **4. SCHRITT:**

Das Fenster "Ideen auswählen" erlaubt die Ideensuche nach Wörtern, Nummern oder Bezeichnungen. Scrollen Sie herunter und wählen Sie die mit Ihrer Veranstaltung zusammenhängenden Ideen aus.

#### **5. SCHRITT:**

Wenn Sie fertig sind, unbedingt noch die Schaltfläche "Veranstaltung schließen" anklicken.

#### **6. SCHRITT:**

Wenn Sie so weit sind, klicken Sie auf "Veröffentlichen". Der Bericht steht sofort auf Ihrer Veranstaltungsseite zur Verfügung.